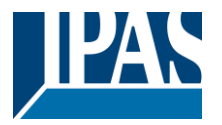

#### **Using the application program**

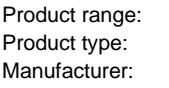

**IPAS GmbH** Name: 3622-ComBridge-IPR-01-0212

System device IP Router

Order no: 3622-141-17

Content:

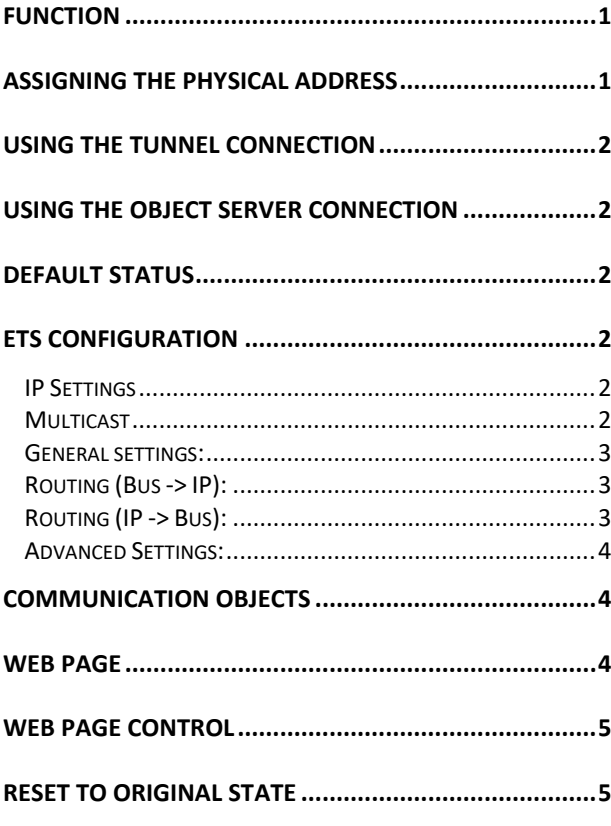

## <span id="page-0-0"></span>**Function**

The ComBridge IP router is based on the KNXnet/IP standard and connects KNX lines to the IP network. Individual KNX lines can thereby communicate with each other. The IP router can replace the "classic" line coupler. KNX lines are completely galvanically isolated. The data connection via IP is realised with IP Multicast. It is possible to create filter tables for group addresses to reduce the load in the KNX line. These filter tables are automatically generated with the ETS (Engineering Tool Software).

A bus coupler is used to connect to the KNX. To connect to the IP network, please use an RJ45 plug. The device requires an additional safety extra-low voltage of 24V AC/DC, which can be connected via a second terminal block (white/yellow). The ComBridge IPR supports up to 5 tunnel connections for other applications such as, for example, the ETS or other visualisation systems (ComBridge Evolution). Depending on the ETS projection, the device can be used either as line coupler or area coupler.

In addition, the current status or statistical values can be controlled via a website.

Via an authenticated log-in these values can be reset and the tunnel or object server connection can be enabled/disabled.

## <span id="page-0-1"></span>**Assigning the physical address**

Please remember to assign the correct physical address depending on usage. The following graphic shows the usage as line coupler.

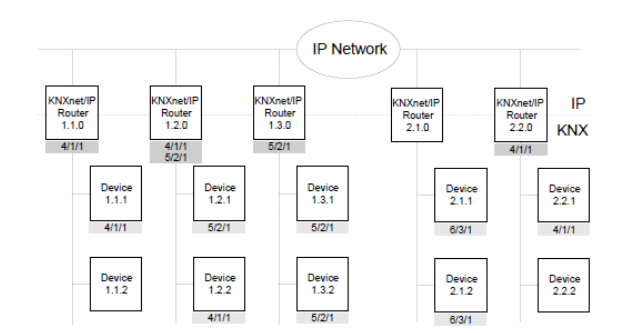

You may also choose a mixed topology with classic line couplers:

<span id="page-0-2"></span>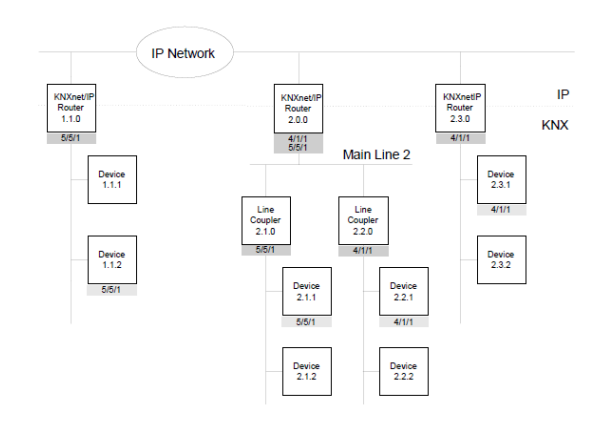

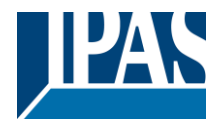

#### **Using the tunnel connection**

Use the IP network for a direct connection between a PC and the device. Please use the KNXnet/IP protocol for this purpose.

The ComBridge IPR supports up to 5 simultaneous tunnel connections.

Please remember that each tunnel connection has its own physical address which can be set with the ETS. This address must not yet exist in the KNX system. In the ETS 5 and ETS application 1.2 all tunnel connections with the corresponding phy. Address displayed in the ETS and can be assigned easily:

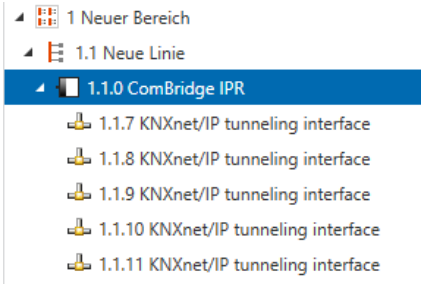

Tip: Please see the website http://<ip> for an overview of already assigned addresses for the tunnels. (Condition: The website has to be enabled, see parameters)

#### <span id="page-1-0"></span>**Using the object server connection**

Use the IP network to directly connect a PC to the device. This type of connection is suitable for visualisations, e.g. ComBridge Evolution.

## <span id="page-1-1"></span>**Default status**

By default, the ComBridge IPR has the physical address 15.15.0.

All group addresses are set to "filter". A confirmation (acknowledgement of group telegrams) is only sent for transmitted telegrams.

The IP address is assigned via DHCP.

To assign a fixed IP address (Tip: recommended), please use the ETS.

#### **ETS configuration overview**

### <span id="page-1-2"></span>**ETS configuration**

The ETS configuration is used for principal device settings.

# <span id="page-1-3"></span>**IP Settings**

The IP settings are done by standard ETS IP panel: **El Properties** 

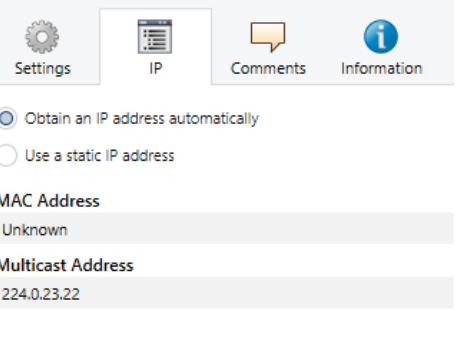

#### By selecting static IP address:

<span id="page-1-4"></span>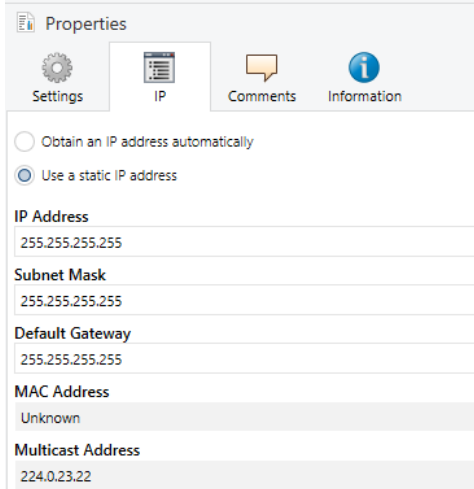

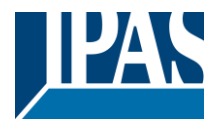

[www.ipas-products.com](http://www.ipas-products.com/)

#### **Multicast**

IP routers communicate via a multicast address. All participants with the same multicast address can receive all telegrams. The multicast address 224.0.23.12 is reserved specifically for KNXnet/IP.

The multicast addresses 239.0.0.0 to 239.255.255.255 can be used for general use in a network.

The multicast address is set in ETS by clicking the property window on Topology node.

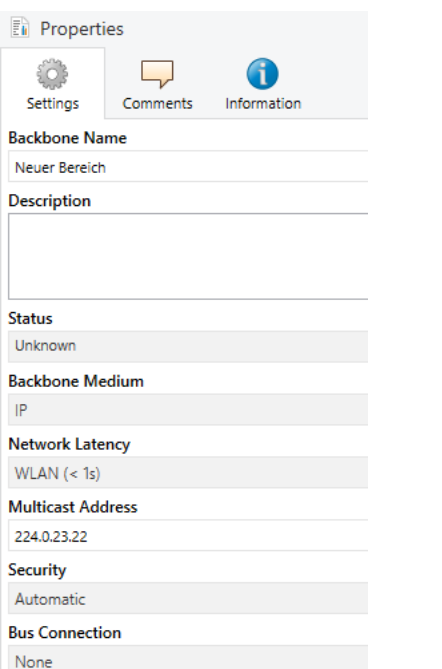

#### <span id="page-2-0"></span>**General settings:**

<span id="page-2-1"></span>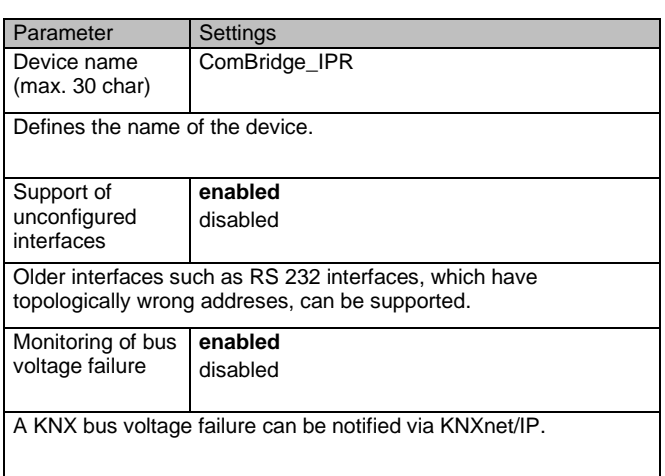

# **Routing (Bus -> IP):**

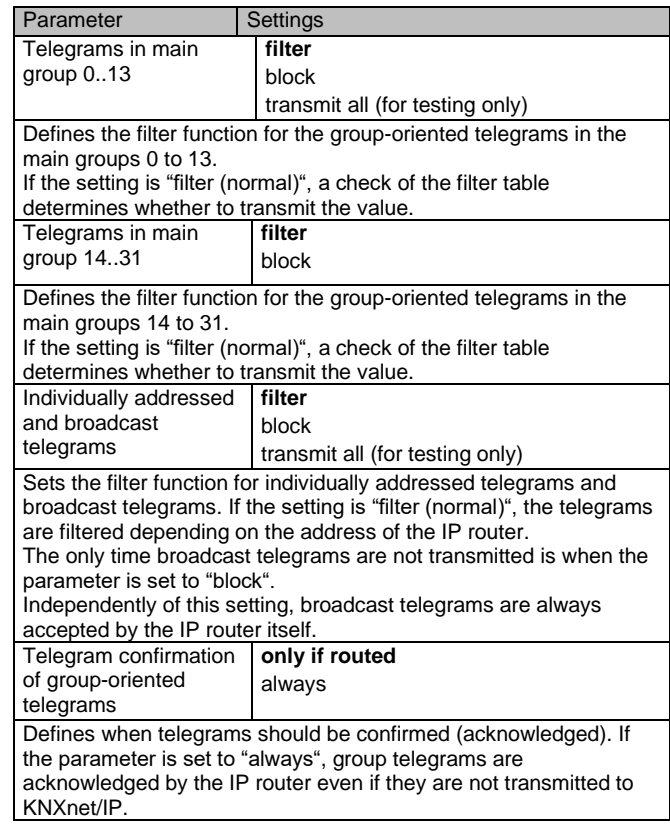

# <span id="page-2-2"></span>**Routing (IP -> Bus):**

<span id="page-2-3"></span>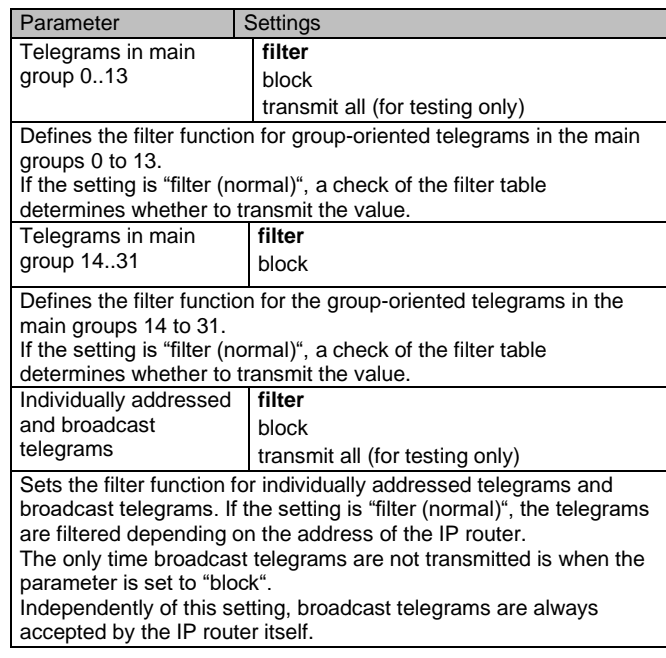

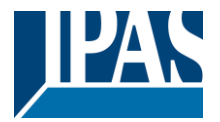

[www.ipas-products.com](http://www.ipas-products.com/)

### **Advanced Settings:**

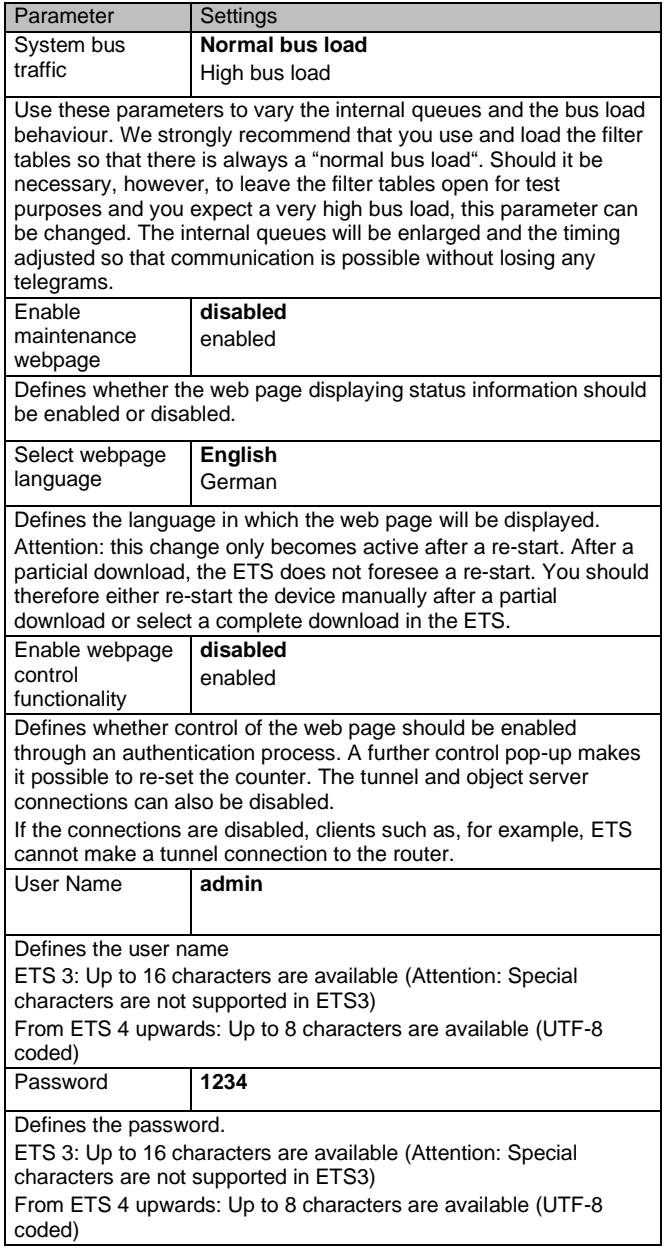

## <span id="page-3-0"></span>**Communication Objects**

<span id="page-3-1"></span>None

## **Web page**

If you have enabled the web page in the ETS parameters, status information from the IP router can be displayed. omBridge IPR

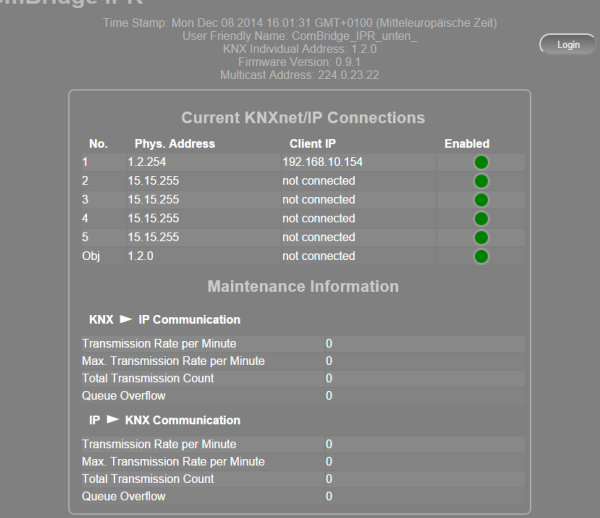

The header shows the following information:

- Current time (browser data)
- Device name
- Individual address
- Firmware version
- Multicast address

The second part shows the current KNXnet/IP connections and the transmission statistics.

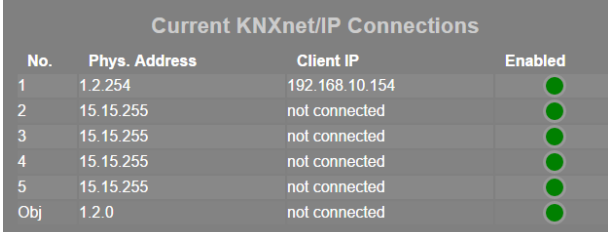

Five tunnel connections and one object server connection are available. This overview shows which physical address has been assigned to which tunnel connection. In addition, the IP address of a client is displayed.

The website also shows whether the connection is currently enabled. A green dot shows that further clients can be connected to the device via a tunnel. A red dot shows that the connection is currently disabled.

These settings can only be changed after user authentication via the "log-in" button. See the chapter "Website control" below.

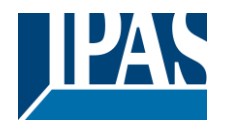

#### The bottom part shows the transmission details:

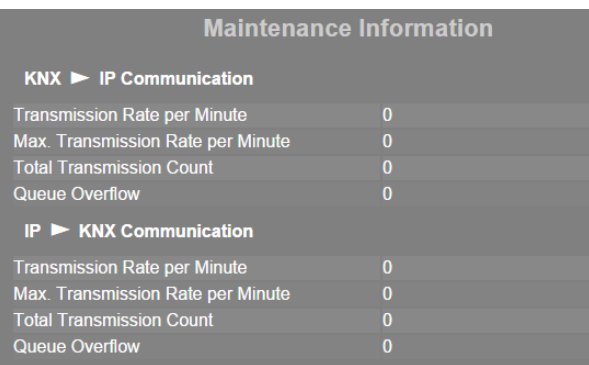

The following values are calculated:

- Transmission rate per minute
- Maximum transmission rate per minute
- Total transmission count
- Queue overflow

The values are calculated in both directions, KNX and IP.

<span id="page-4-0"></span>These values can also be re-set via the log-in.

#### **Web page control**

If you press the "log-in" button, the followng dialogue appears:

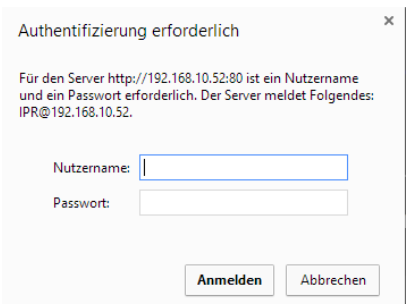

You can set both name and password in the ETS.

A pop-up window with the following options appears:

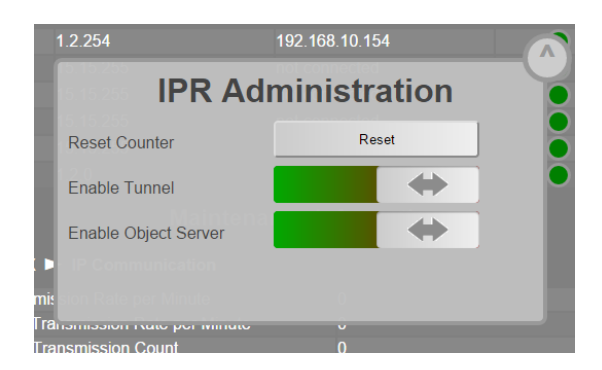

- Re-set statistical values (counter)
- Enable/disable tunnel
- Enable/disable object server

Attention: Existing tunnel or object server connections are immediately shut down if you disable the connection.

Press the button in the top right-hand corner to leave the window.

#### <span id="page-4-1"></span>**Reset to original state**

By pressing the program button and plugin the 24 V power the device is reset to original parameter. During this reset the program LED is blinking.

Phy. address: 15.15.0 IP address: via DHCP